<span id="page-0-0"></span>**Projekt: Passion - Season 2 0.8.1 Walkthrough rev 1.3**

> Written by: MrBubu <https://www.patreon.com/mrbubu>

**Projekt: Passion - Season 1** By Classy Lemon [https://www.patreon.com/Classy\\_Lemon](https://www.patreon.com/Classy_Lemon)

> This walkthrough intends to show all the paths through the game in an objective way. Colors and styles are only meant to highlights elements, not influence your decision. There isn't a right or wrong way through the game, only **you** should decide.

Character and game related attributes that can be increased/decreased (i.e.: a number value) will be represented with an icon followed by the character/description name:  $\bigcirc$  Bubu or  $\bigcirc$  Bubu

Only decisions that have an impact on the story or your character are shown. There are obviously many scenes that can play differently based on your choices, but "cosmetic" differences or small alterations in the dialogues are not part of this walkthrough.

The PDF is best viewed on a touch screen where it is easy to drag, zoom in and out with the fingers.

On a PC with Acrobat Reader, make sure to use the "hand" icon to easily drag with the mouse. Use *Control* + Mouse wheel to zoom in or out.

## **Legend**

More complex values will be written as text instead: girls kissed +20

Reference to these values will reuse the same icon or text: Bubu $\heartsuit$  is at least 5 girls kissed is at least 25

While the game is being developed, decisions that do not impact the story (yet) will be displayed like this:  $Q$ *iGranny* $i$ ¿grandmas kissed +20¿

**Icons**

 $\bullet$ : +1 Flirt point  $\bullet$ : -1 Flirt point  $\bullet$ : +1 Violent point  $\bullet$ : -1 Violent point  $\blacktriangleright$ : +1 action/question/task point  $\blacktriangleright$ : -1 action/question/task point

**Flow Symbols**

## **Decision labels**

When something you do can have an impact later on in the game, a label will be visible where it happens like this decide something #123 In some rare cases decisions can be reversed, to distinguish it more easily the label will look like this did not decide something #123

References to this label will also include the same number so it is easy to track it down to where it happened (could be multiple places). decided something #123

Some decision labels can denote a progression and sometimes we must check if the current value is above or below a certain threshold. To keep it succinct, all accepted values will be listed in brackets.

For example let's define some karate belts and assign each one to a numerical value:

0 → white belt  $^{#78}$ , 1 → yellow belt  $^{#78}$ , 2 → orange belt  $^{#78}$ If in the code the condition checks that the value must be at least 1  $(karate_belt >= 1)$ It will be listed like this: karate belt: [yellow, orange]  $*78$ 

While the game is being developed, decisions that do not impact the story (yet) will be displayed like this: <sup>#55</sup>غ <u>agree</u> خ Reversed decisions that do not impact the story (yet) will be displayed like this: ¿ did not agree ¿ #55

Check the last page of the walkthrough to learn how you can use the developer console to cheat alter their value for your benefit: Cheat without a MOD (link).

Enjoy the game!

# **Table of Contents**

<span id="page-1-0"></span>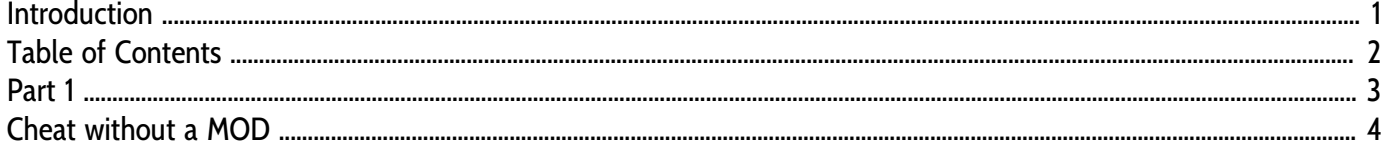

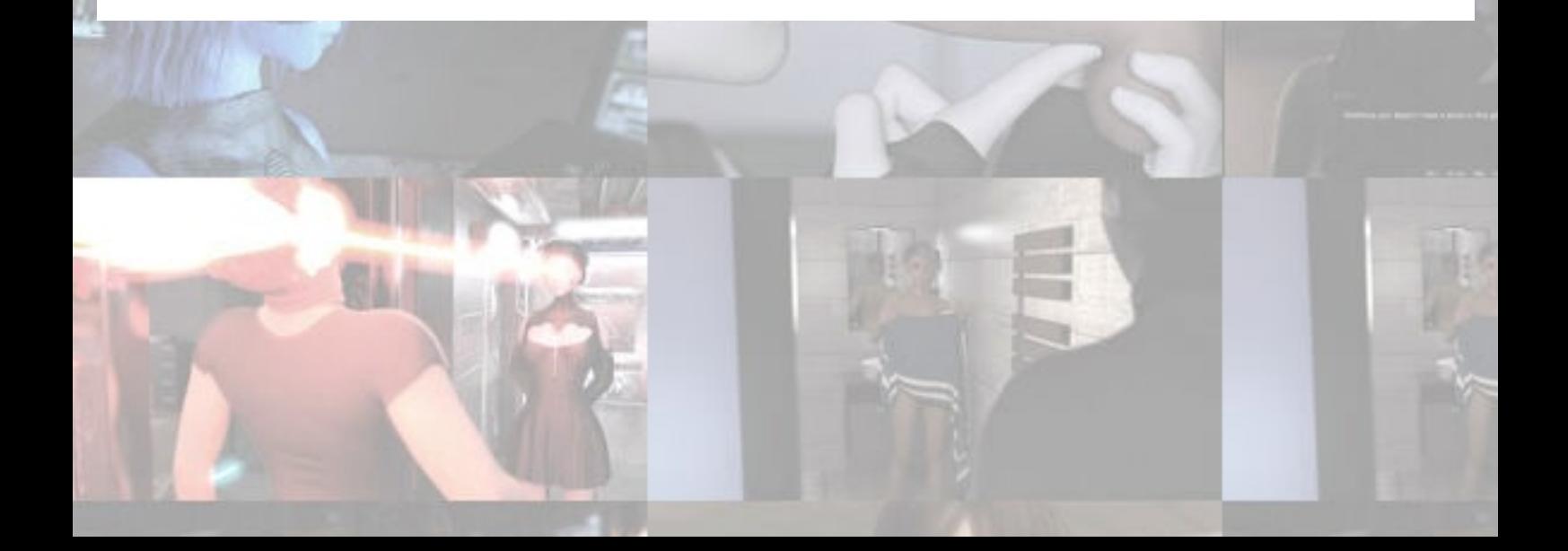

<span id="page-2-0"></span>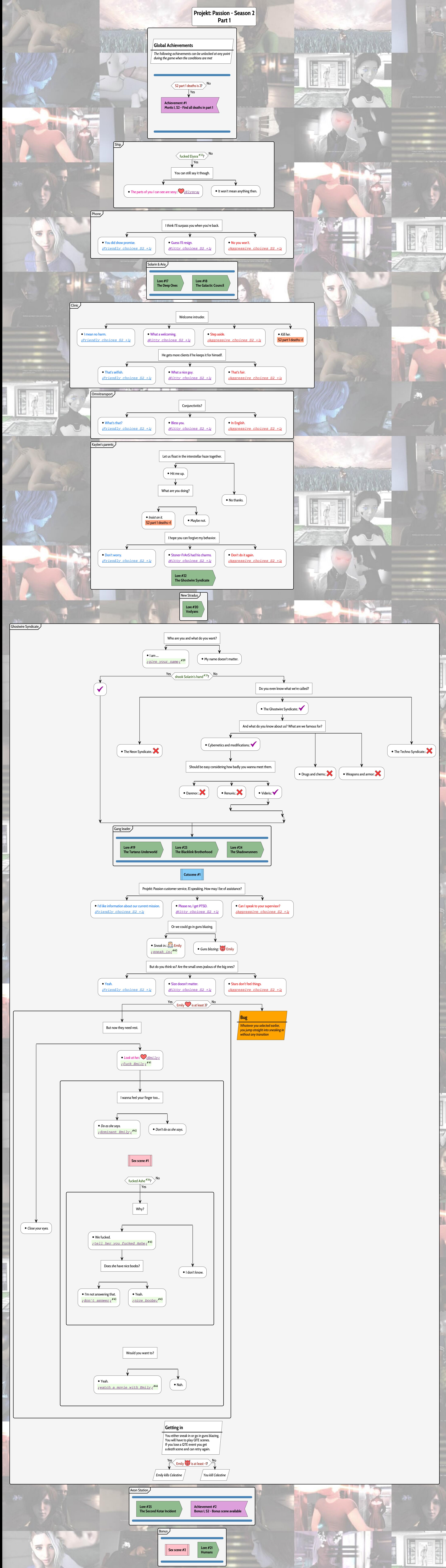

# <span id="page-3-0"></span>**Projekt: Passion - Season 2 0.8.1 Walkthrough rev 1.3**

**Cheat without a MOD**

Don't worry, with the developer console you can easily modify in-game variables. You only need some basic understanding of scripting.

So you want to try out a new branch but do not feel like completely starting over a new game?

The easiest way to enable it is to use the Universal Ren'Py Mod from 0x52. Download it from the webpage: <u>https://0x52.dev/mods/Universal-Ren-Py-Mod-1000</u>, then unzip it and drop the rpa file in the game folder.

(Re)Start the game and load a savegame, type ALT+O (Hold the ALT key and type the letter O) to open the console and use the ESC key to exit

## **Character variables**

**variable**: The variable **definition**: what it represents **set variable / new value**: what to type in the developer console to turn the variable on or set a new value **unset variable**: what to type in the developer console to turn the variable off **check current value**: what to type in the developer console to check the current value

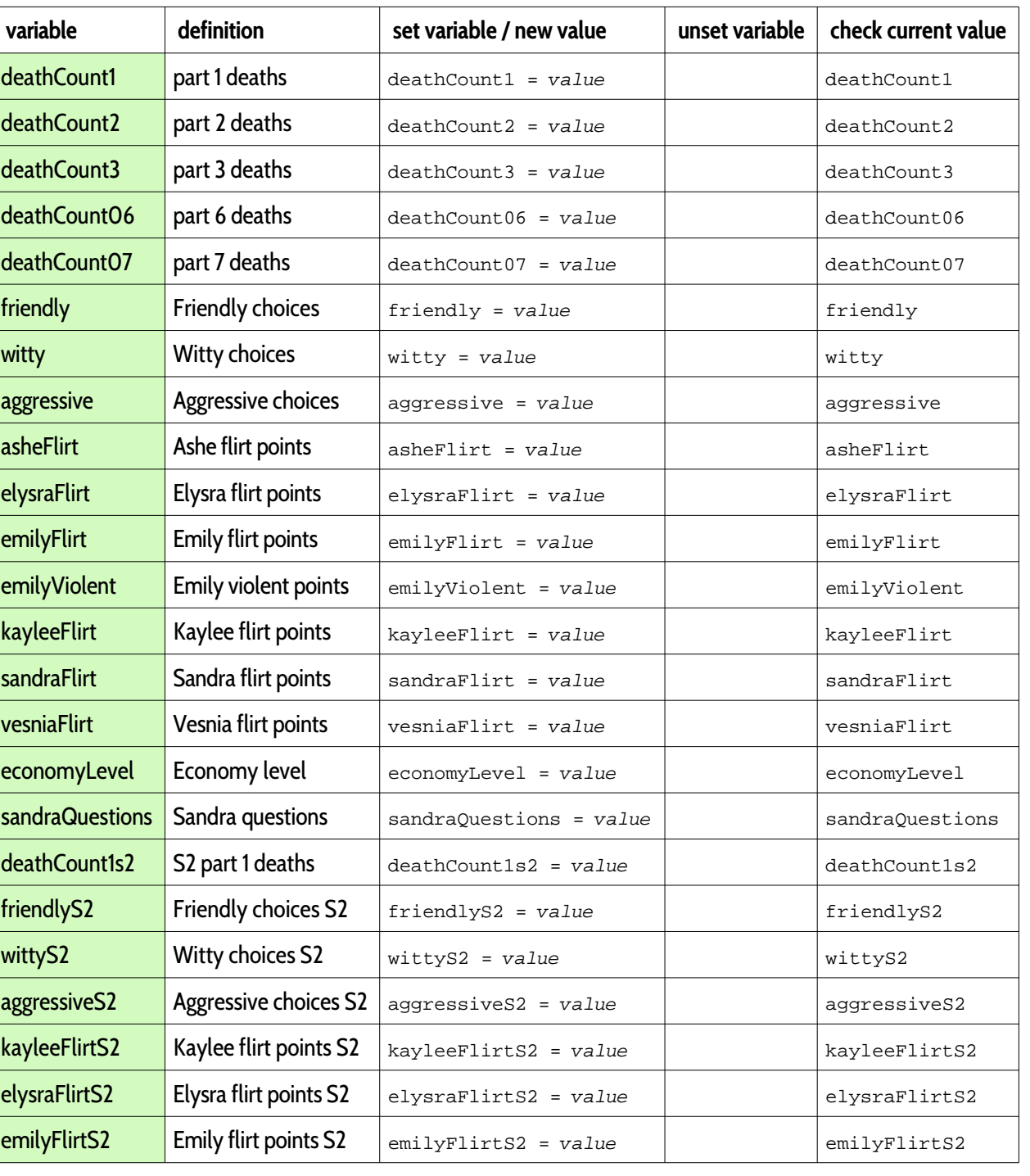

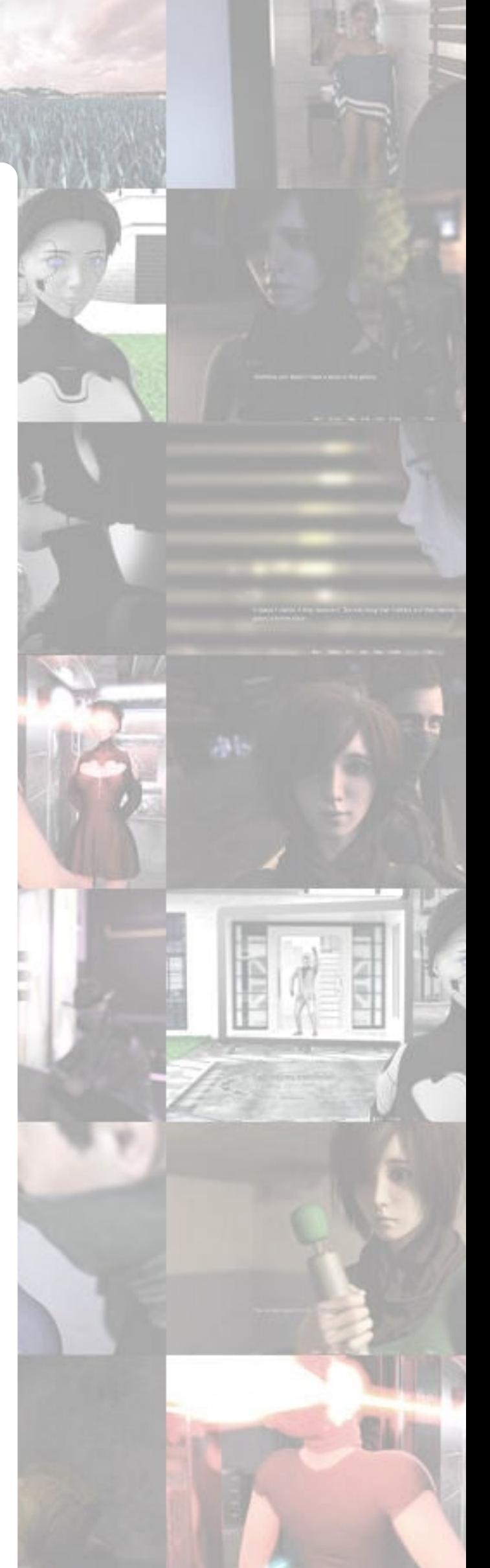

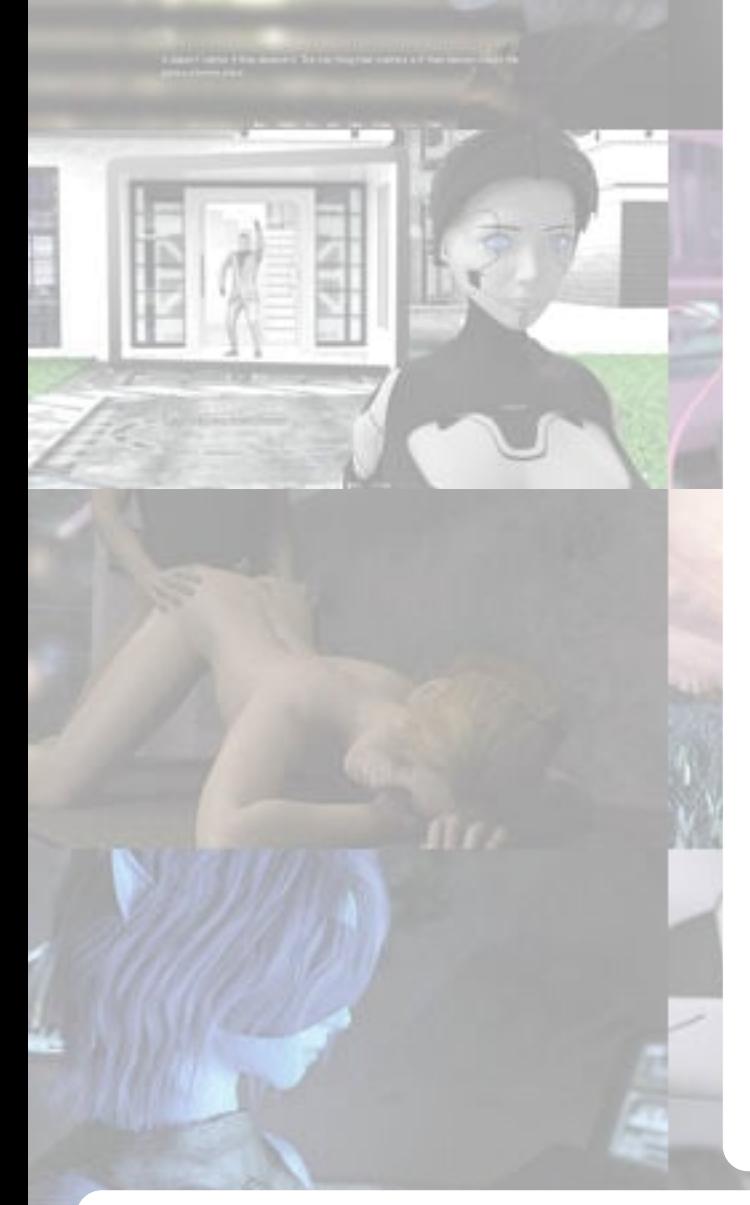

## **Game Decisions Variables**

**label**: The label as found in the walkthrough **set variable**: what to type in the developer console to turn the variable on **unset variable**: what to type in the developer console to turn the variable off **check current value**: what to type in the developer console to check the current value

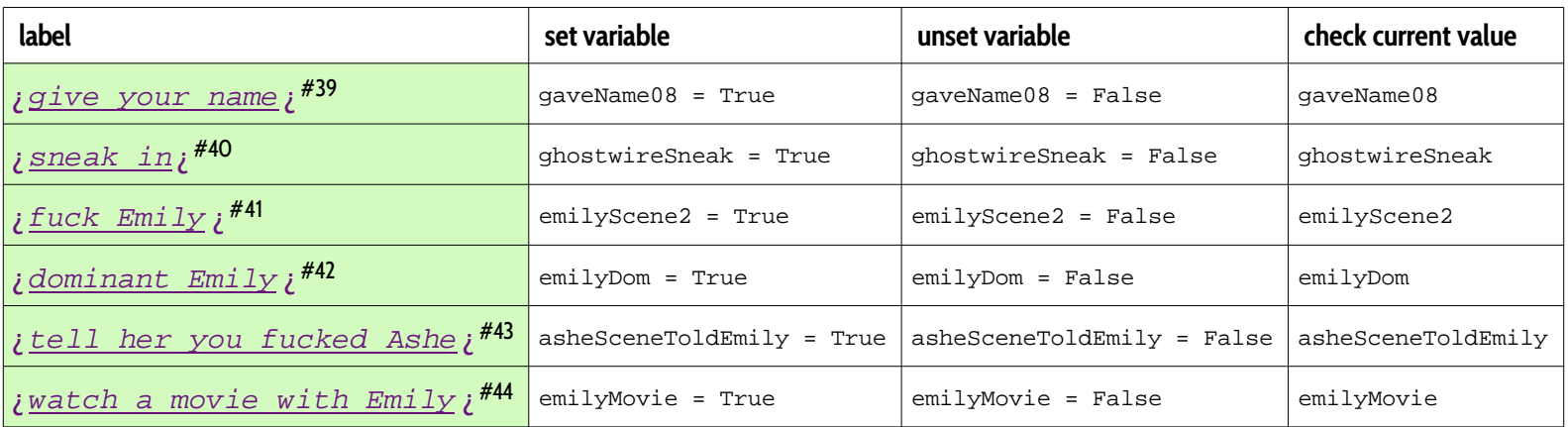

## **Unlock sex scenes**

**number**: The sex scene number **unlock**: what to type in the developer console to unlock it **lock**: what to type in the developer console to lock **check current value**: what to type in the developer console to check the current value

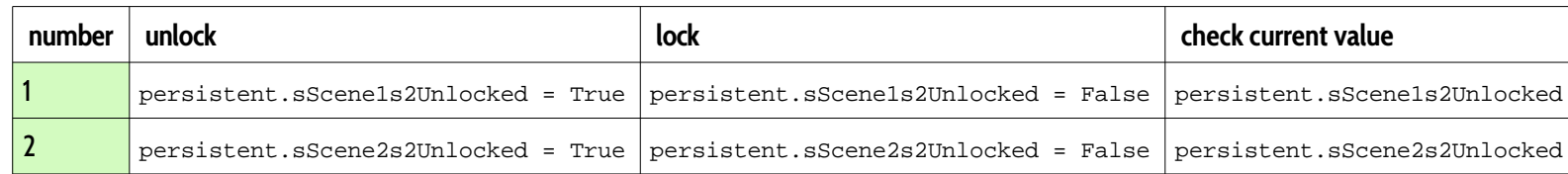

## **Unlock cutscenes**

**number**: The cutscene number **unlock**: what to type in the developer console to unlock it **lock**: what to type in the developer console to lock **check current value**: what to type in the developer console to check the current value

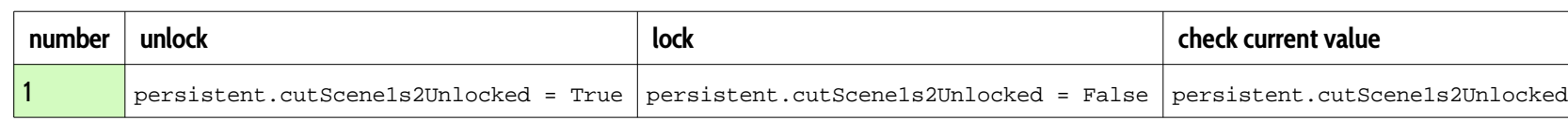

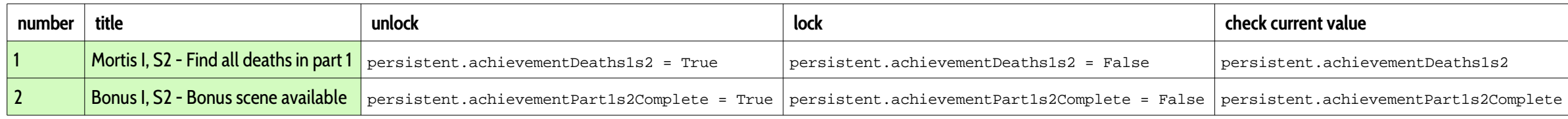

## **Unlock lores**

**number**: The lore number **title**: The lore title **unlock**: what to type in the developer console to unlock it **lock**: what to type in the developer console to lock **check current value**: what to type in the developer console to check the current value

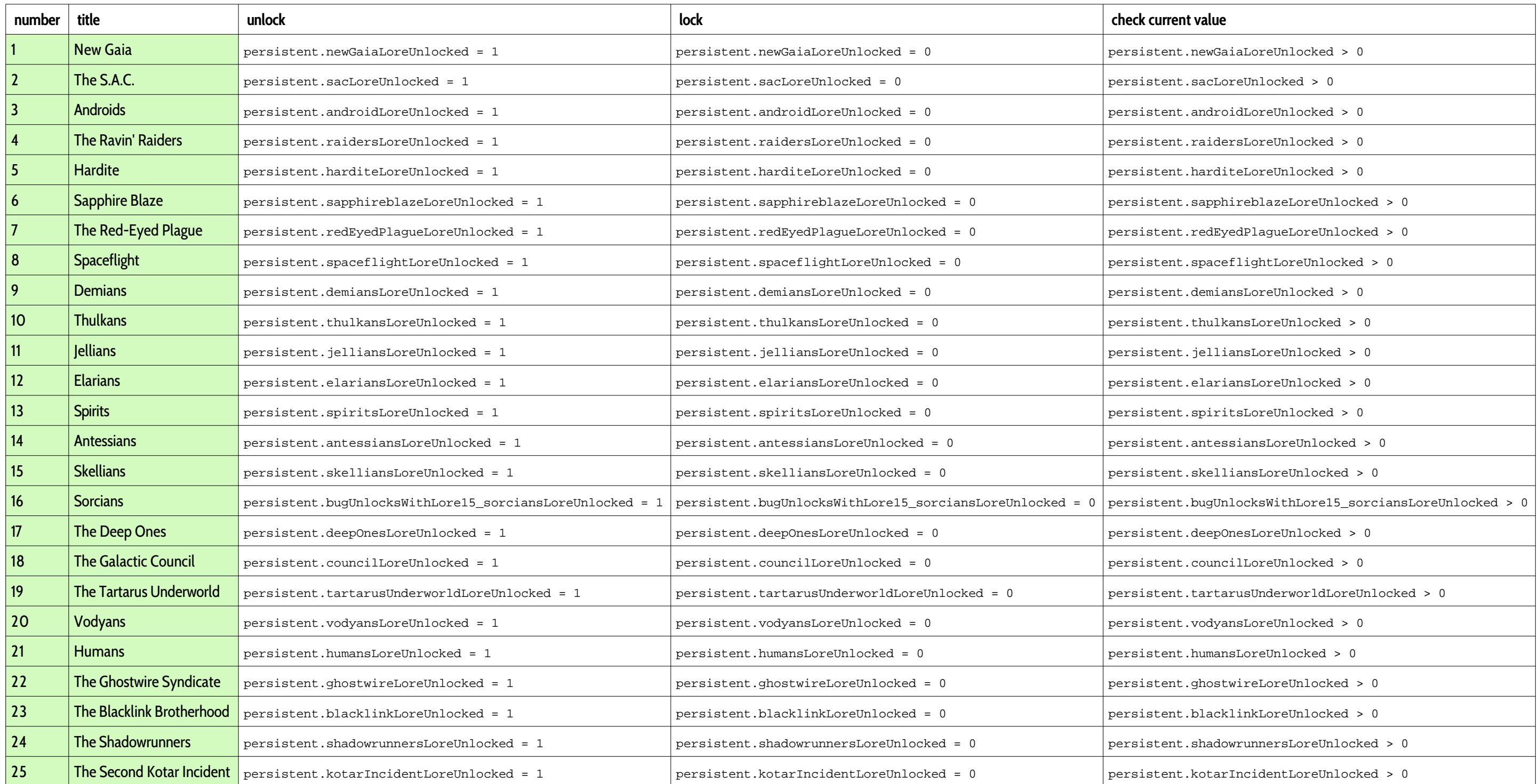